# **TSUnloader**

# **Руководство пользователя**

# Содержание

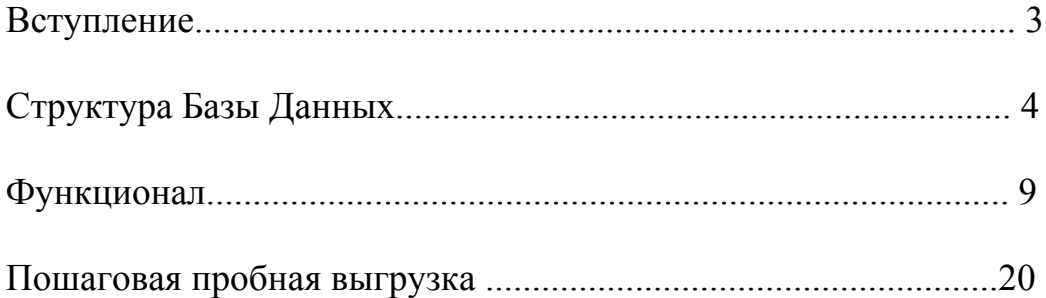

# **Вступление**

**TsUnloader** – универсальное приложение, позволяющие считывать информацию из модели Tekla Structures и записывать ее в **Реляционную Базу Данных** (БД). Пограмма имеет мультиязычный интерфейс (русский-английский).

#### **Назначение**:

- соединение с ERP и MIS системами, БД-БД (как вариант с 1С 8.2 УПП).
- альтернативная возможность создавать отчеты.

**TsUnloader** позволяет получить начальные и конечные координаты, длину, площадь, вес, имя сборки, позицию детали и другие системные и пользовательские переменные определенные в contentattributes\_global.lst и contentattributes\_userdefined.lst. Мы рекомендуем выгружать только те атрибуты, которые вам нужны, это позволит увеличить производительность приложения.

#### **Поддерживаемые версии Tekla Structures:**

Tekla Structures 16.0 (недоступны для выгрузки свойства проекта).

Tekla Structures 16.1

Tekla Structures 17.0

Tekla Structures 17.1

### **Принцип работы:**

Программ работает при запущенной Tekla Structures. В Tekla Structures необходимо выбрать объекты для которых вы хотите записать свойства в БД, имеет значение в каком режиме вы делаете выделение (сборка или деталь).

Далее проходим все пункты преднастройки описанные ниже. Вам нужно будет определится с перечнем атрибутов, типов объектов и форматом БД и сохранить настройки под любыми именами (для дальнейшего удобства). В корне папки, где у вас будет лежать **TsUnloader,** программа создаст папку "TSUConfig", в которой будут хранится Ваши преднастройки.

Далее делаем или прямую запись в БД, или делаем чтение модели - экспорт модели. Прямая запись в БД - рекомендуется для больших моделей, позволяет сократить время выгрузки и записи. При этом во вкладке "Вид" не будет доступен предпросмотр. При выборе "Чтение модели" вы можете посмотреть БД в виде дерева или таблицы, а затем кнопкой "Экспорт модели" записать информацию в БД. Не забудьте перед записью, создать начальный каталог на сервере.

Программа делалась универсальной, поэтому все данные выгружаются с той точностью что и в Tekla Structures. Любые поправочные коэффициенты, будь то процент наплавки или раскроя, для корректировки веса, должны учитываются в обработчике.

# **Структура Базы Данных**

- **1. TsUnloader** записывает следующие таблицы:
- **Projects** (Проект);
- **Transactions** (Транзакция);
- **Objects** (Объект);
- **Properties** (Свойства);
- **Files** (Файлы);
- **Projects\_Properties** (свойства проекта);
- **Drawings\_Properties** (Свойства чертежей).

### **1.1 Projects** (Проект)

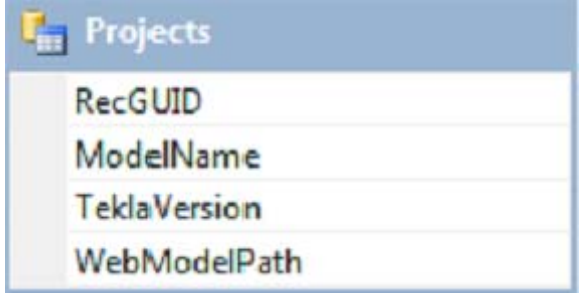

- RecGUID присвоенный системой уникальный номер, .
- ModelName имя модели.
- TeklaVersion версия TeklaStructures в которой сделана модель.
- WebModelPath путь где находится WEB модель (опционально).

#### **1.2 Transactions** (Транзакция)

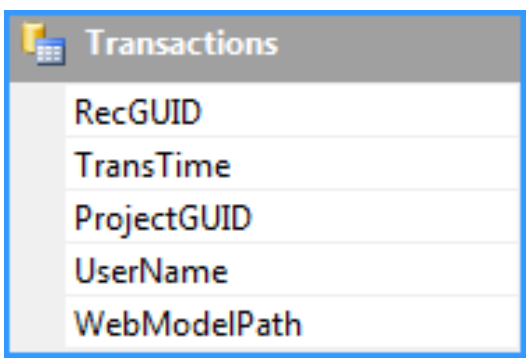

- RecGUID присвоенный системой уникальный номер, внешний ключ.
- TransTime время выгрузки.
- ProjectGUID присвоенный системой номер, постоянный для проекта, внешний ключ.
- UserName имя пользователя.
- WebModelPath путь где находится WEB модель (опционально).

## **1.3 Objects** (Объект)

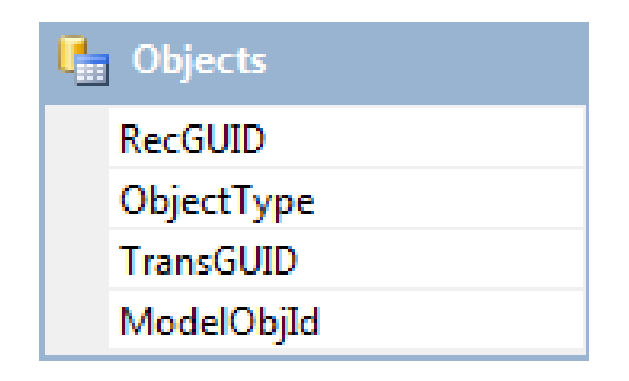

- RecGUID присвоенный системой уникальный номер, внешний ключ.
- ObjectType тип объекта.
- TransGUID номер транзакции.
- ModelObjId уникальный номер присвоенный Tekla Structures.

### **1.4 Properties** (Свойства);

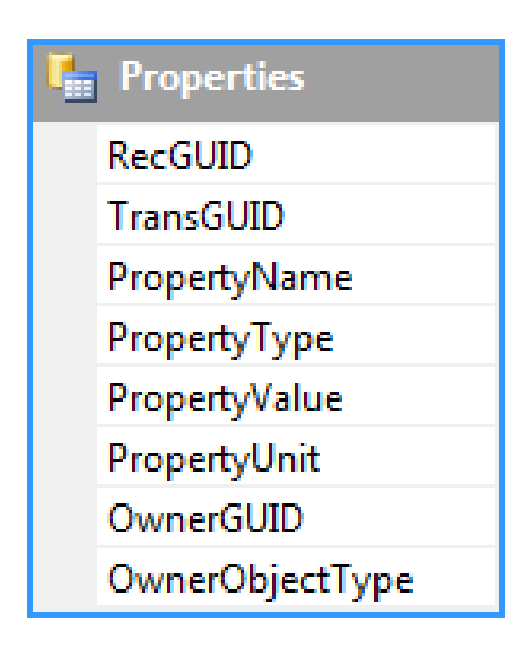

- RecGUID присвоенный системой уникальный номер.
- TransGUID номер транзакции.
- PropertyName название атрибута свойство которого записываются в БД .
- PropertyType тип свойства (integer, character).
- PropertyValue значение атрибута.
- PropertyUnit единица измерения.
- OwnerGUID характеризует принадлежность объектов к сборкам .
- OnerObjectType тип объекта

## **1.5 . Files** (Файлы).

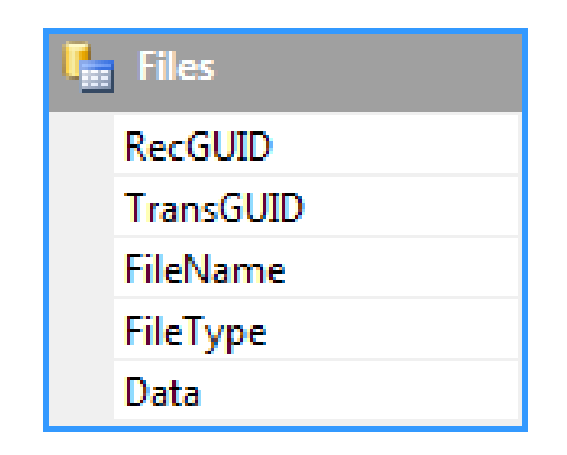

- RecGUID присвоенный системой уникальный номер.
- TransGUID номер транзакции.
- FileName имя файла, который будет записан в БД .
- FileType тип файла, который будет записан в БД .
- Data сам записываемый файл.

\*\*На сегодняшний день реализована запись чертежей в формате PDF и DWG (путь хранения чертежей ".....\ИМЯ\_МОДЕЛИ\PlotFiles\PDF" и ".....\ИМЯ\_МОДЕЛИ\PlotFiles\DWG "). Возможно дополнить этот список любыми другими файлами, к примеру DSTV файлы и т.д.

## **1.6 - Projects\_Properties** (свойства проекта)

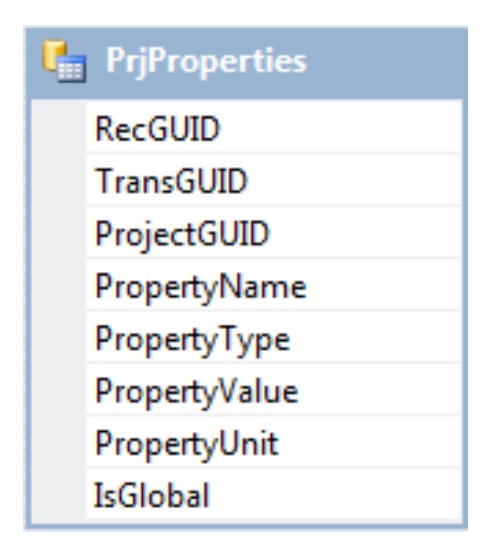

- RecGUID присвоенный системой уникальный номер.
- TransGUID номер транзакции.
- ProjectGUID присвоенный системой номер, постоянный для проекта.

- PropertyName - название атрибута свойство которого записываются в БД.

- PropertyType тип свойства (integer, character).
- PropertyValue значение атрибута.
- PropertyUnit единица измерения.
- IsGlobal -.

# **1.7 Drawings\_Properties** (Свойства чертежей).

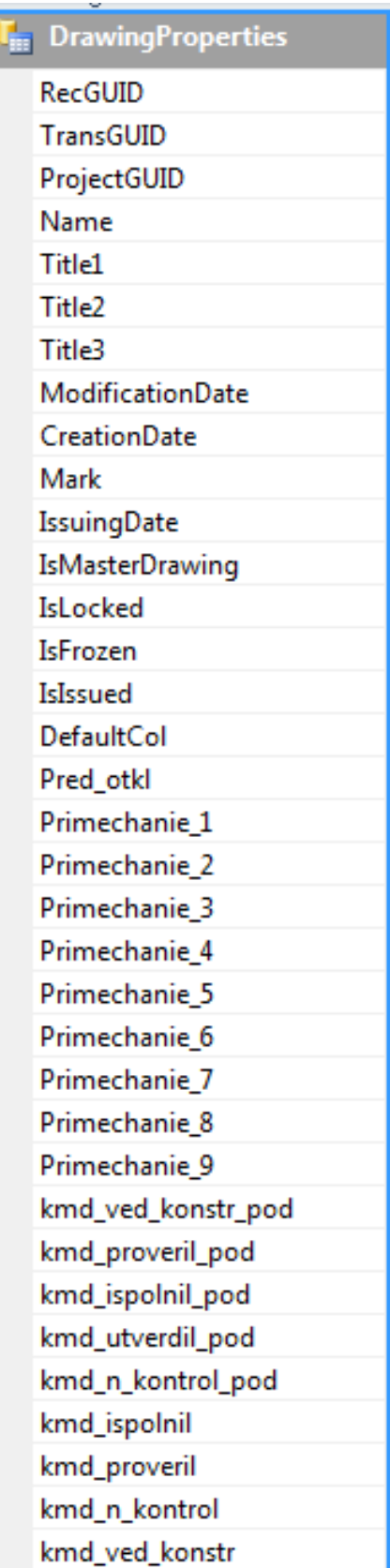

В таблицу записываются системные и определенные пользователем свойства чертежей (примерно в таком же виде как и в менеджере чертежей).

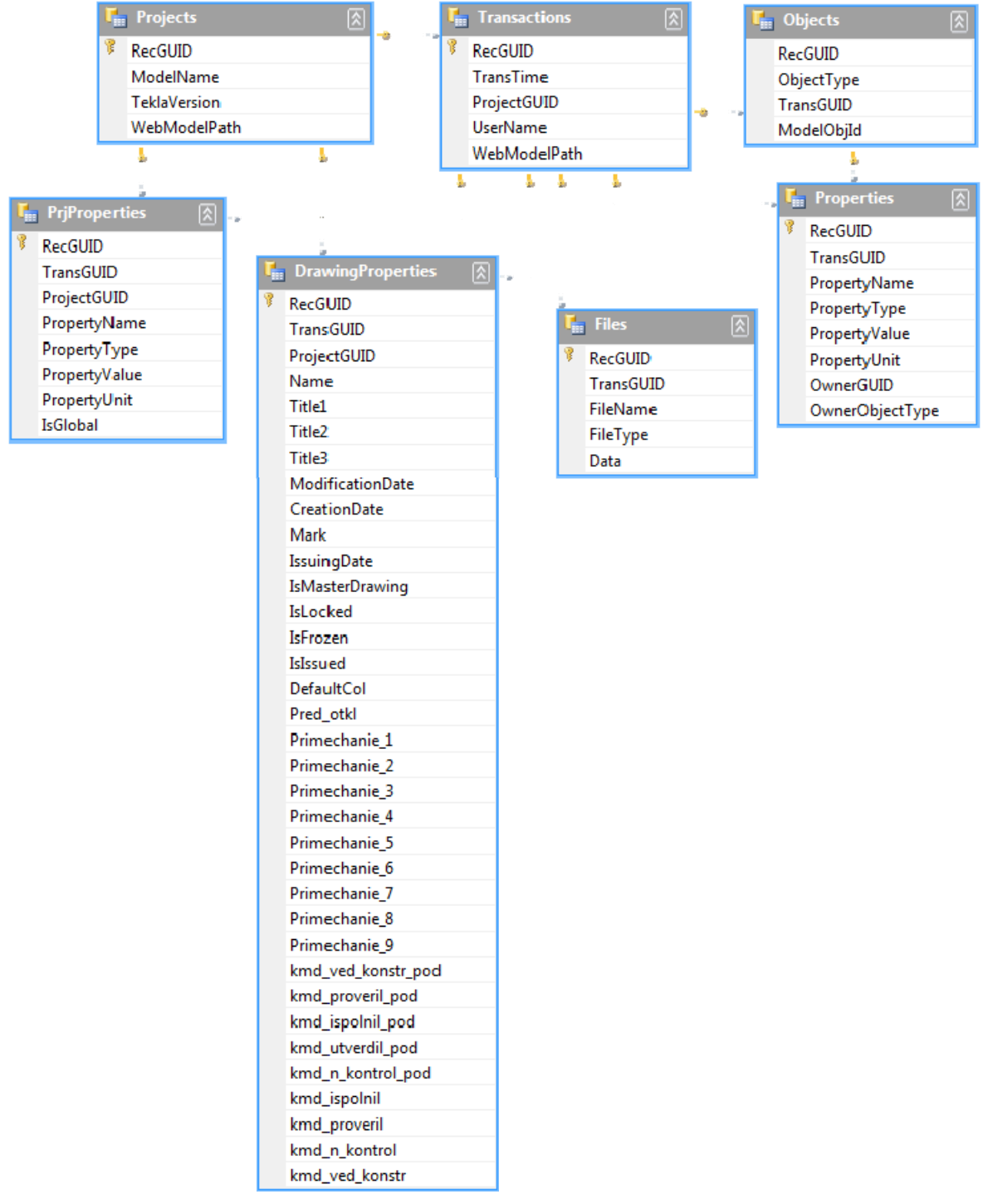

# **Функционал**

**TsUnloader** состоит из трех основных частей.

- 1. Настройки конфигурации БД
- 2. Настройки формата БД
- 3. Просмотр результата выгрузки

1.1 Вкладка настройки состоит из двух окон объекты и атрибуты:

1.1.1 Объекты – позволяет выбрать типы объектов, для которых необходимо выгружать атрибуты **(Objects** (Объект)).

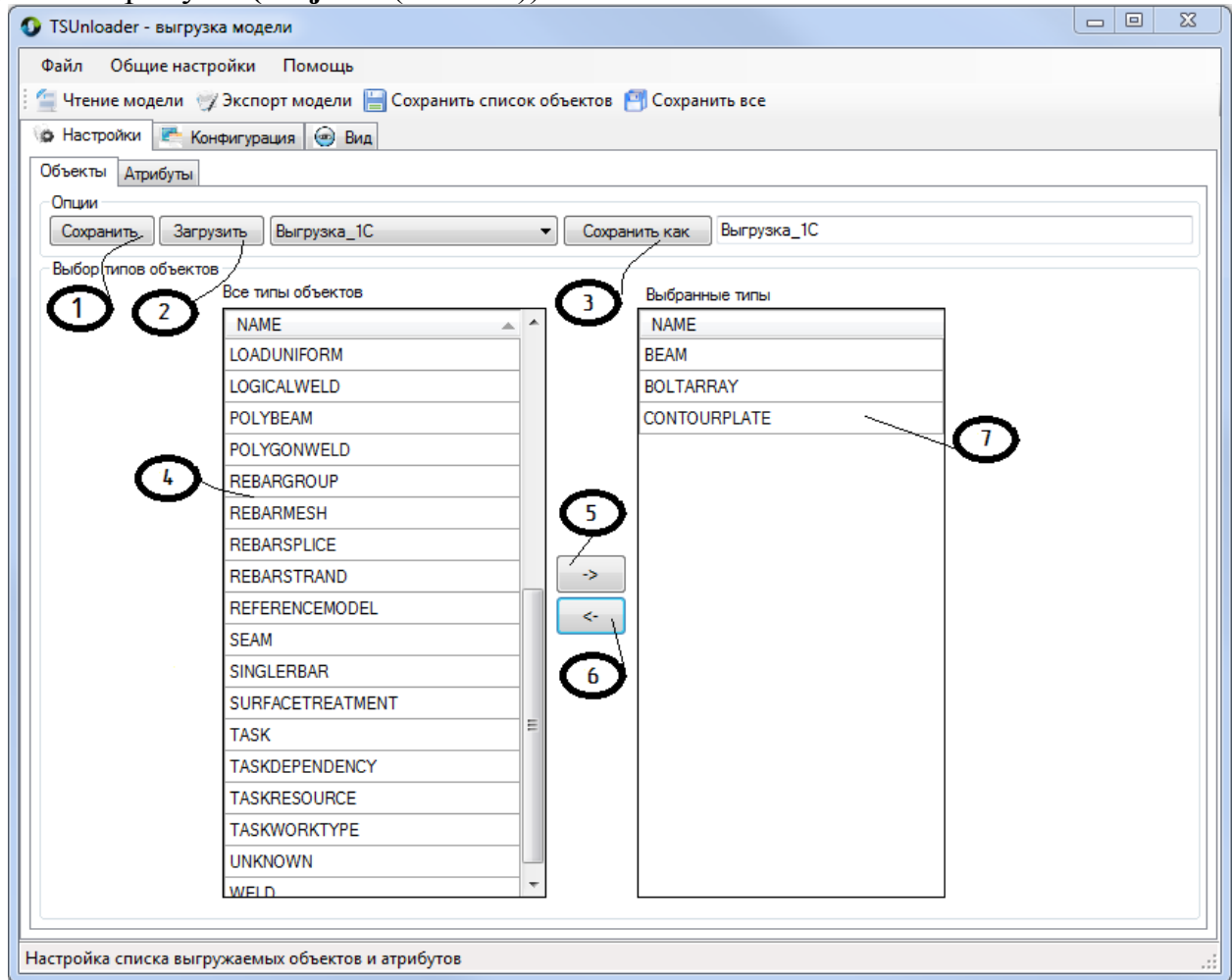

- «Сохранить» Сохраняет список объектов.
- $2$  «Загрузить» Загружает сохраненную конфигурацию списка объектов.
- $\mathbb{B}$  «Сохранить как» Сохраняет список объектов под новым именем.
- $\mathbb{A}$  «Все типы объектов» список доступных типов объектов.
- $5$  «Добавить тип» добавляет тип объекта к выбранным типам.
- «Удалить тип» удаляет тип объекта из выбранных типов.

 $*$  Функционал кнопок " $\mathbb{S}$ " и " $\mathbb{G}$ " можно осуществить двойным кликом левой кнопки мыши.

1.1.2 Атрибуты - позволяет выбрать необходимые атрибуты, которые будут записаны в БД (**Properties** (Свойства)).

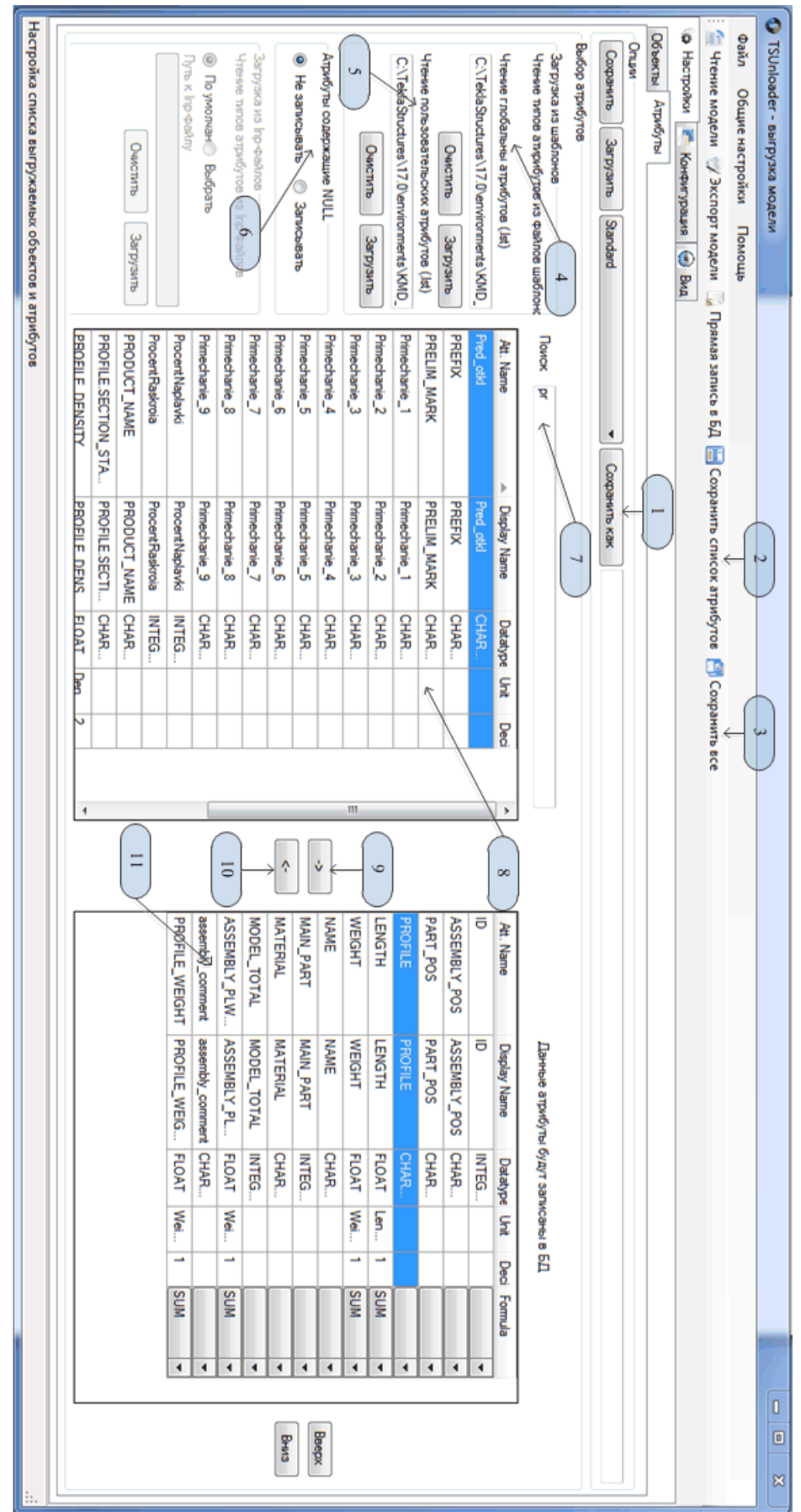

- $1$  «Сохранить как» Сохраняет список атрибутов под новым именем.
- $2 \alpha$ Сохранить» Сохраняет список атрибутов.
- «Сохранить все» Сохраняет все настройки сделанные пользователем.
- $\mathbb{A}$  «Чтение глобальных атрибутов» с помощью кнопки загрузить выбрать файл "contentattributes\_global.lst" путь C:\TeklaStructures\17.0\environments\ "ИМЯ\_СРЕДЫ"\template\settings. contentattributes global.lst - файл в котором описаны все возможные системные атрибуты.
- $\overline{5}$  «Чтение пользовательских атрибутов» с помощью кнопки загрузить выбрать файл "contentattributes\_userdefined.lst" путь C:\TeklaStructures\17.0\environments\ "ИМЯ\_СРЕДЫ"\template\settings. contentattributes\_userdefined.lst- файл в котором описаны все возможные пользовательские атрибуты. Важно!!! Если вы добавляете свои переменные вписывайте их в данный файл, что бы этот атрибут был доступен в редакторе шаблонов и в **TsUnloader.**
- «Атрибуты содержащие NULL» если поставлена галочка "записывать", то в БД будут записаны незаданные атрибуты.
- $\mathbb Z$  строка поиска, позволяет максимально быстро находить нужную переменную.
- Список всех доступных атрибутов.
- «Добавить» добавляет атрибут к списку выбранного.
- $10 \alpha$ Удалить» удаляет атрибут из списка выбранного.
- $11$  Атрибуты которые будут записаны в БД.

2. Настройки формата БД. Далее рассмотрим настройки для Microsoft SQL Server.

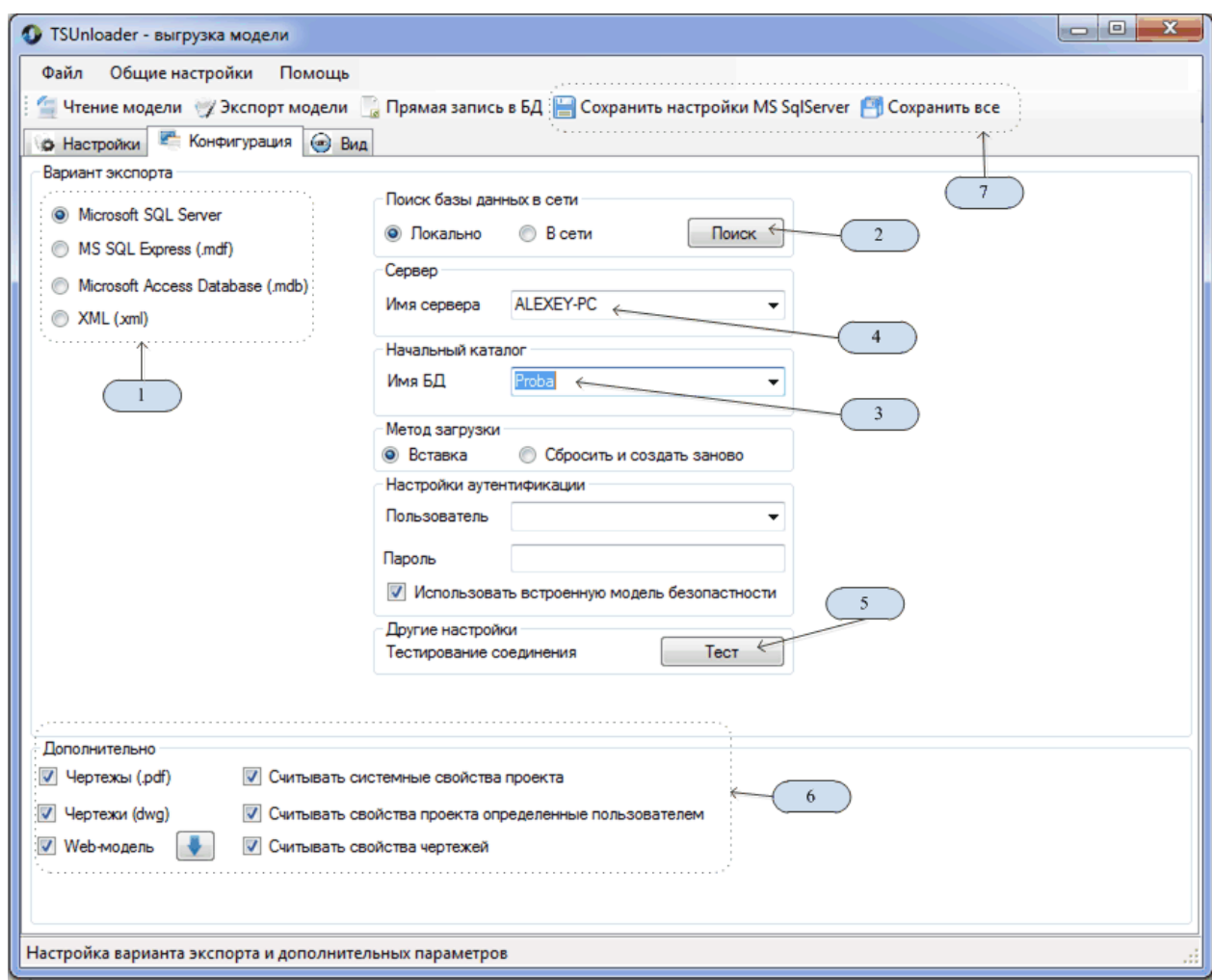

- «Вариант экспорта» позволяет выбрать формат БД.
- «Поиск» Поиск БД в сети.
- «Имя БД» Начальный каталог созданный в СУБД.
- $\mathbb{A}$  «Имя сервера» выбор сервера.
- «Тест» проверка соединения.
- «Дополнительно» в данном блоке пользователь выбирает что кроме атрибутов будет записано в БД.
- $\overline{\mathbb{Z}}$  Блок сохранения настроек.

3. Просмотр результата выгрузки.

Данная часть отвечает за препросмотр результатов выгрузки. Она состоит из окон. В левом окне генерируется дерево иерархичного представления выгружаемых свойств. В правой части база данных в виде таблиц.

3.1 Таблица проекты - содержит индефикатор, имя модели, версию программы и путь к web-модели.

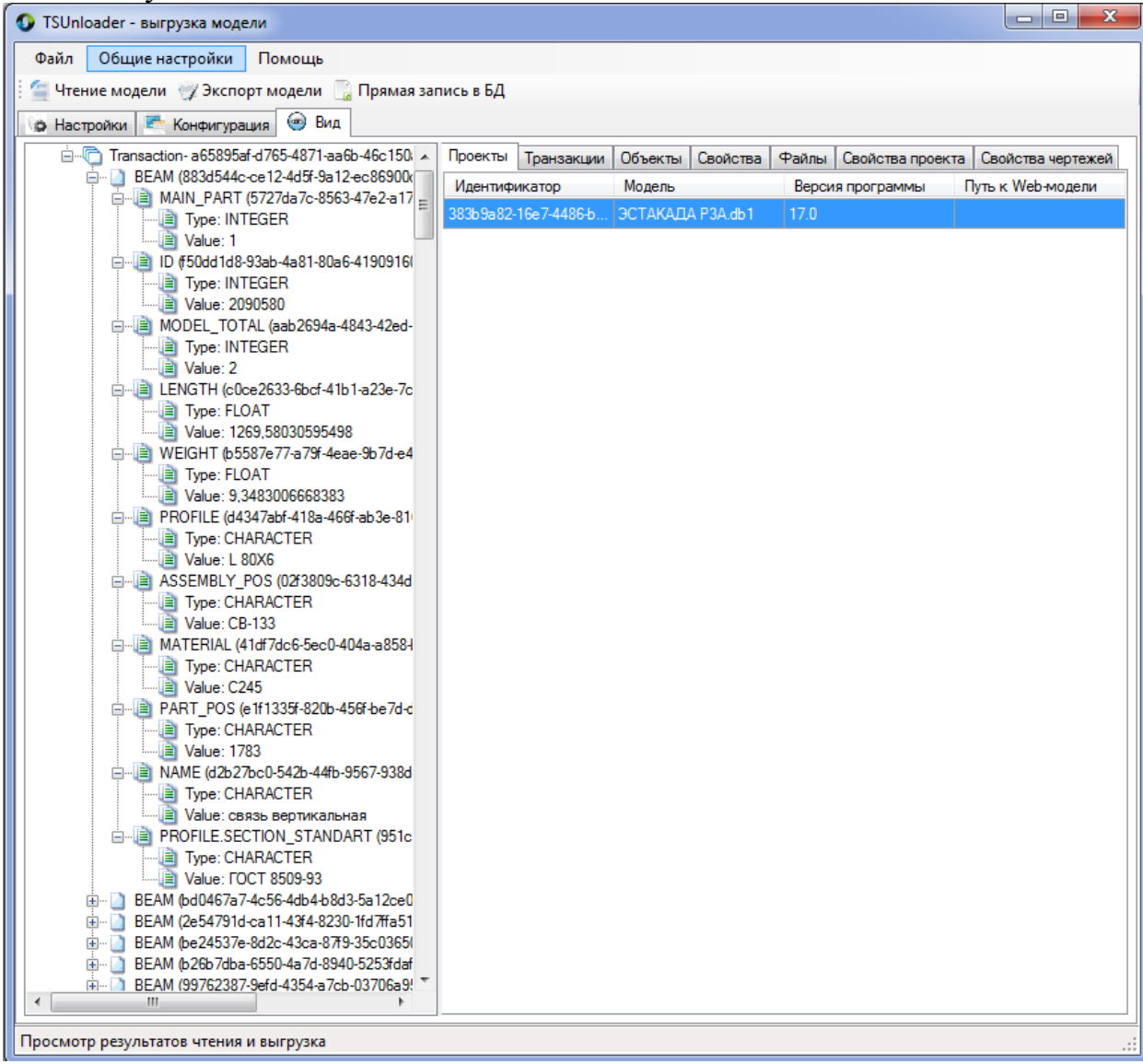

3.2 Таблица транзакции - содержит индефикатор, время транзакции, индефикационный номер проекта, пользователь и путь к web-модели.

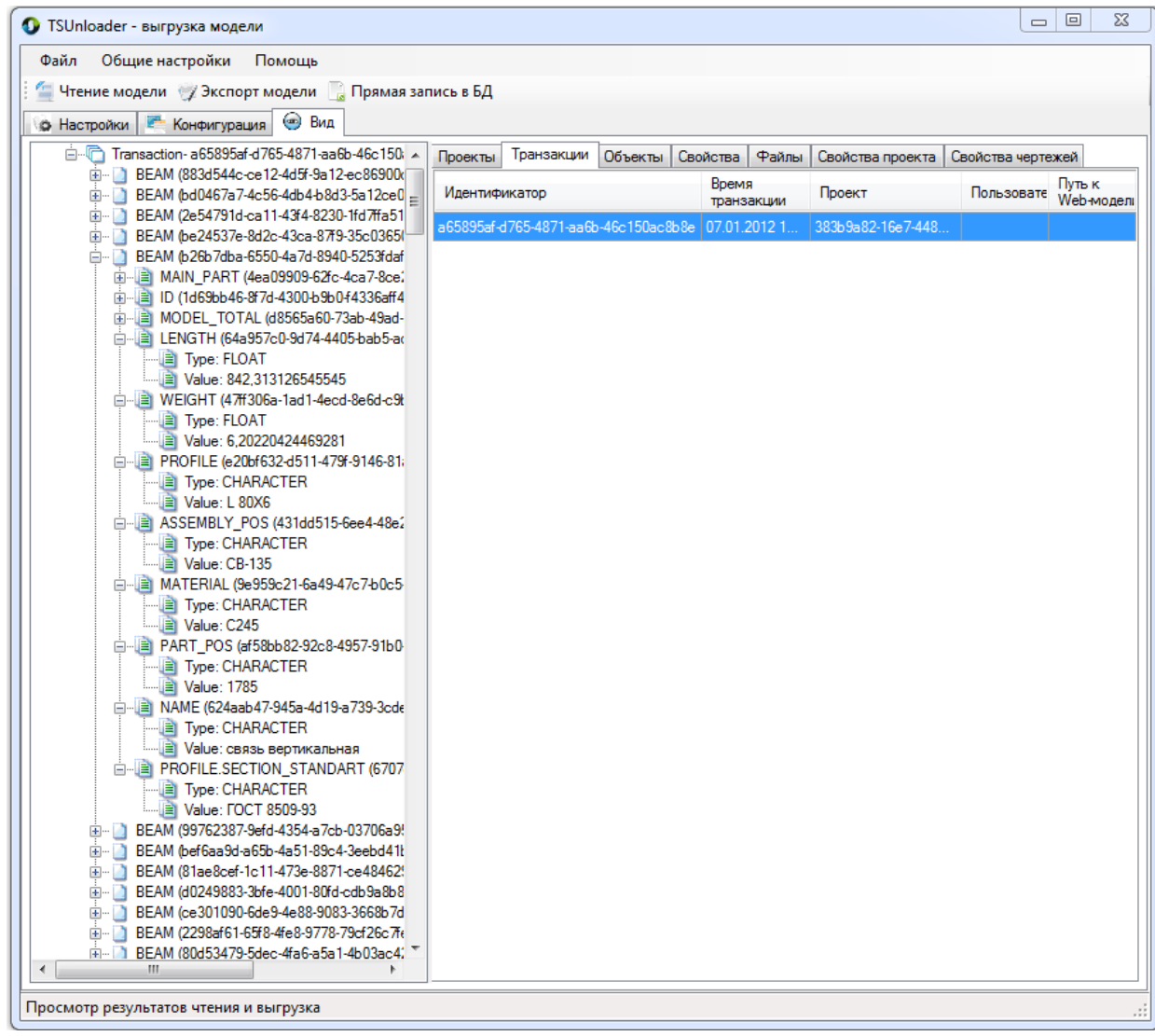

3.3 Таблица объекты - содержит индефикатор, тип объекта, номер транзакции, индификационный номер в модели.

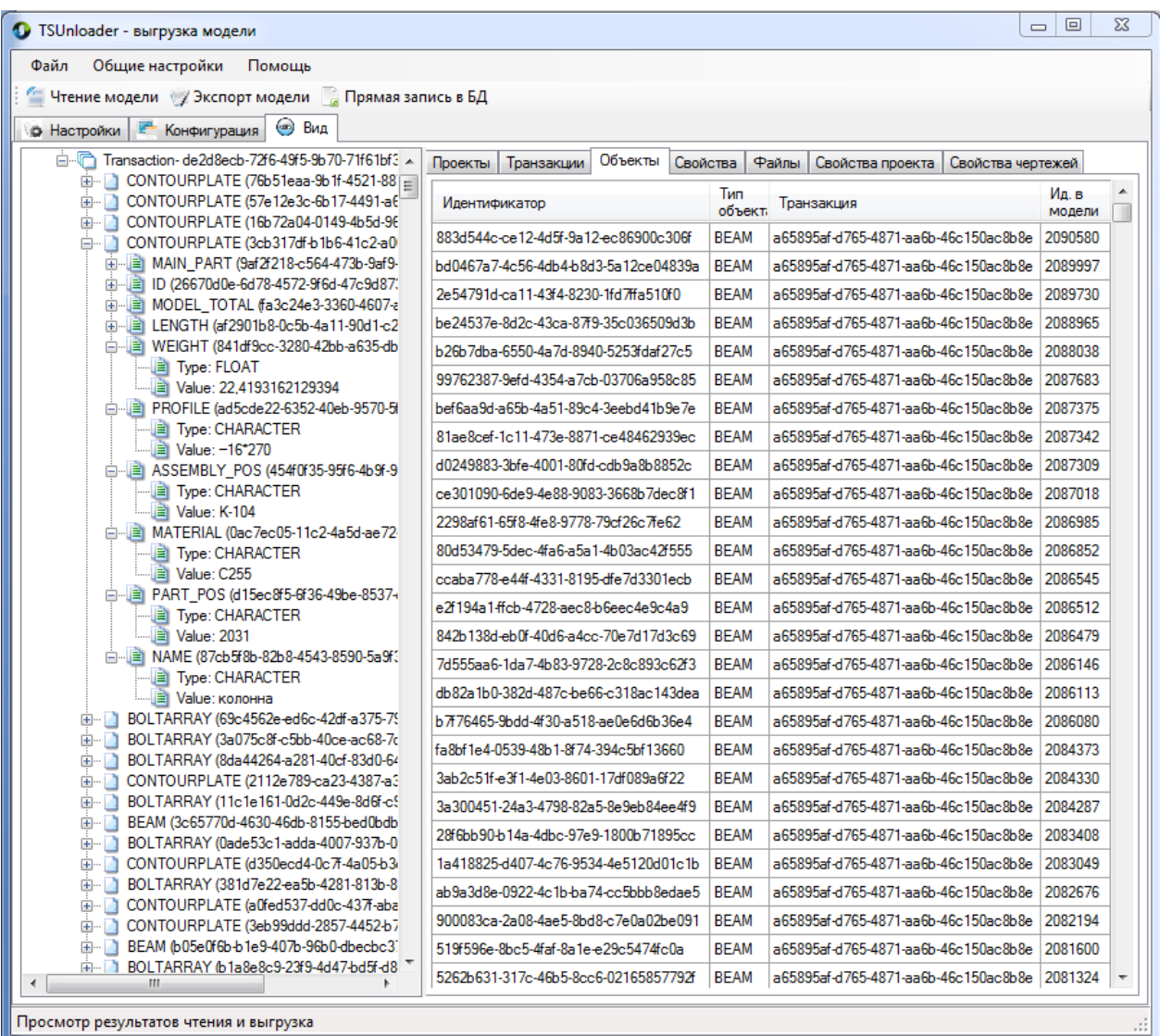

3.4 Таблица объекты - содержит индефикатор, номер транзакции, имя атрибута для выгрузки, значение атрибута, единица измерения, индефикатор сборки ( принадлежность к сборочной единицы), базовый тип объекта.

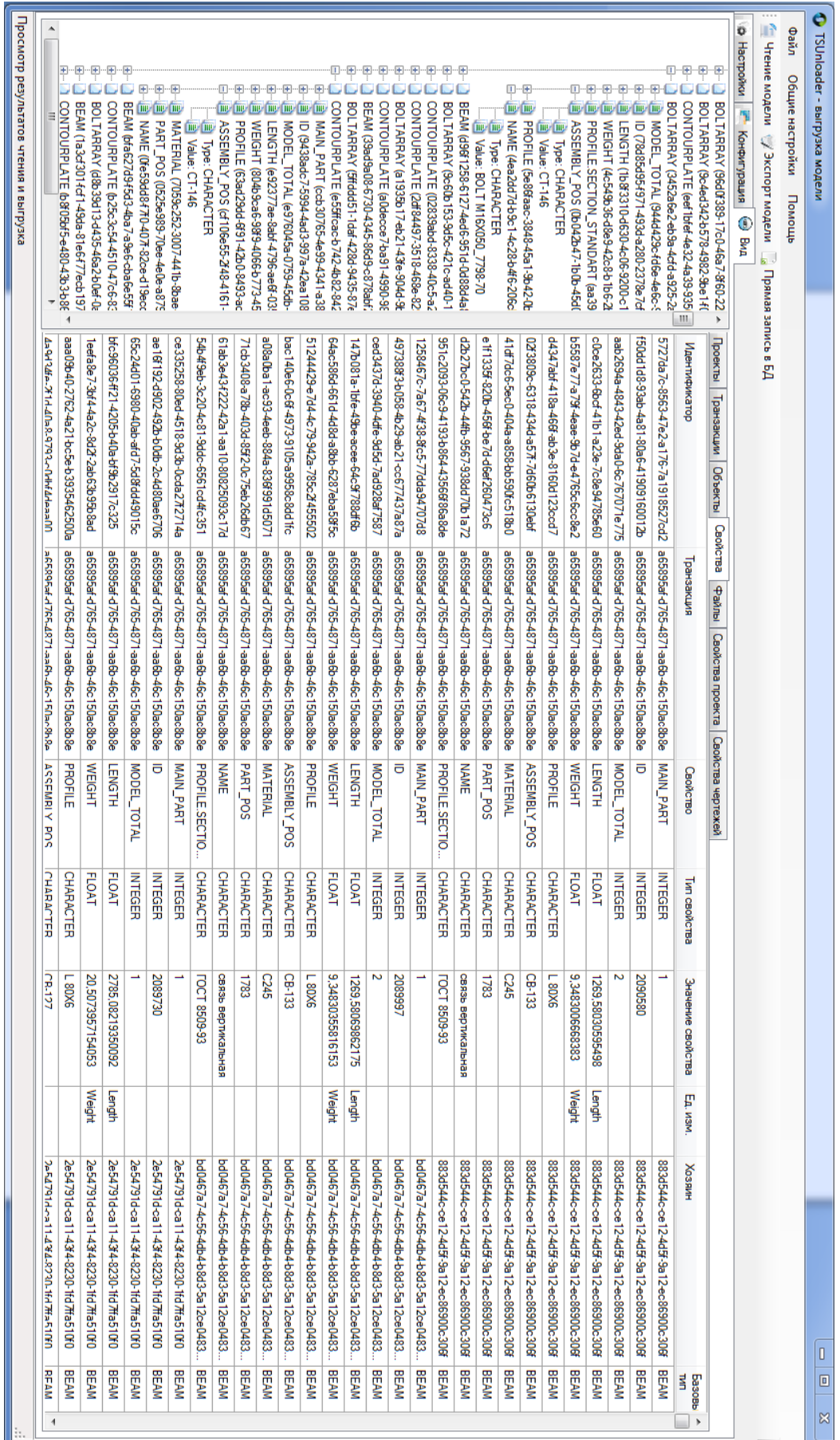

3.5 Таблица файлы - содержит индефикатор, номер транзакции, имя записанного в БД файла, тип файла (1-PDF, 2-DWG).

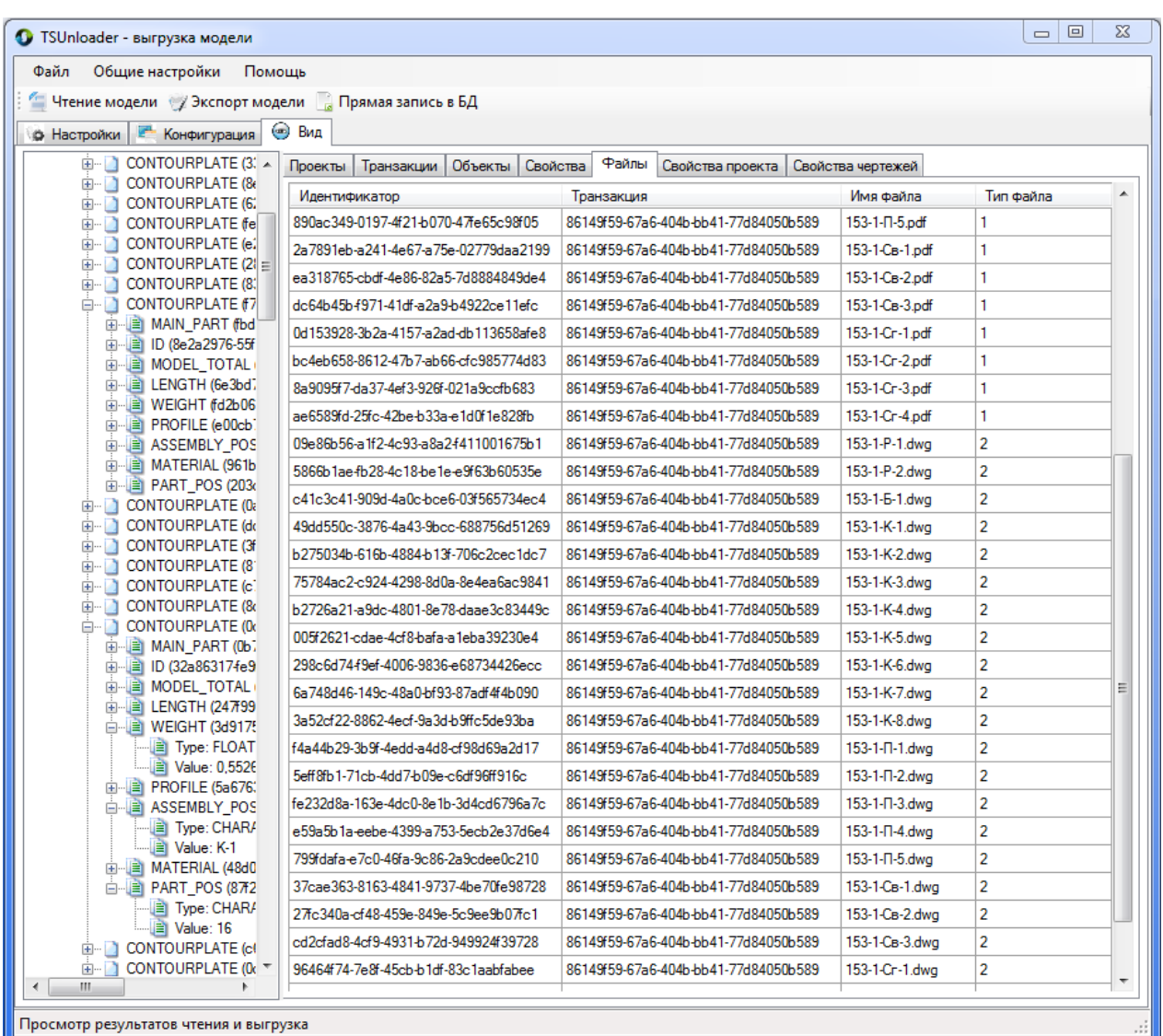

3.6 Таблица свойство проекта - содержит индефикатор, номер транзакции, номер проекта, имя свойства, значение свойства, единица измерения, свойство проекта (1-системное, 2 -пользовательское).

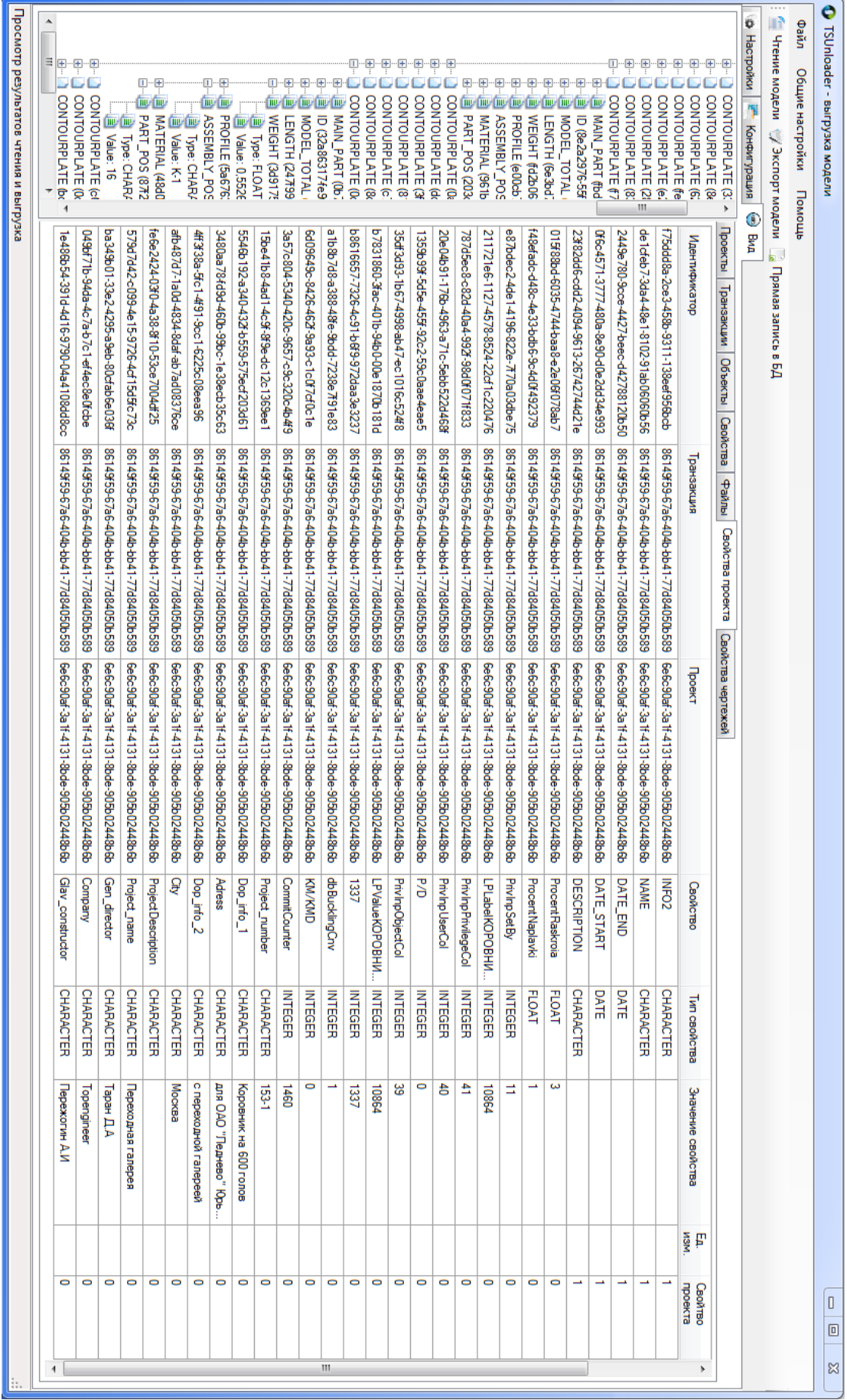

3.7 Таблица свойства чертежей - содержит индефикатор, номер транзакции, номер проекта, имя свойства, и т.д, в строчку записываются все свойства чертежа, включая пользовательские.

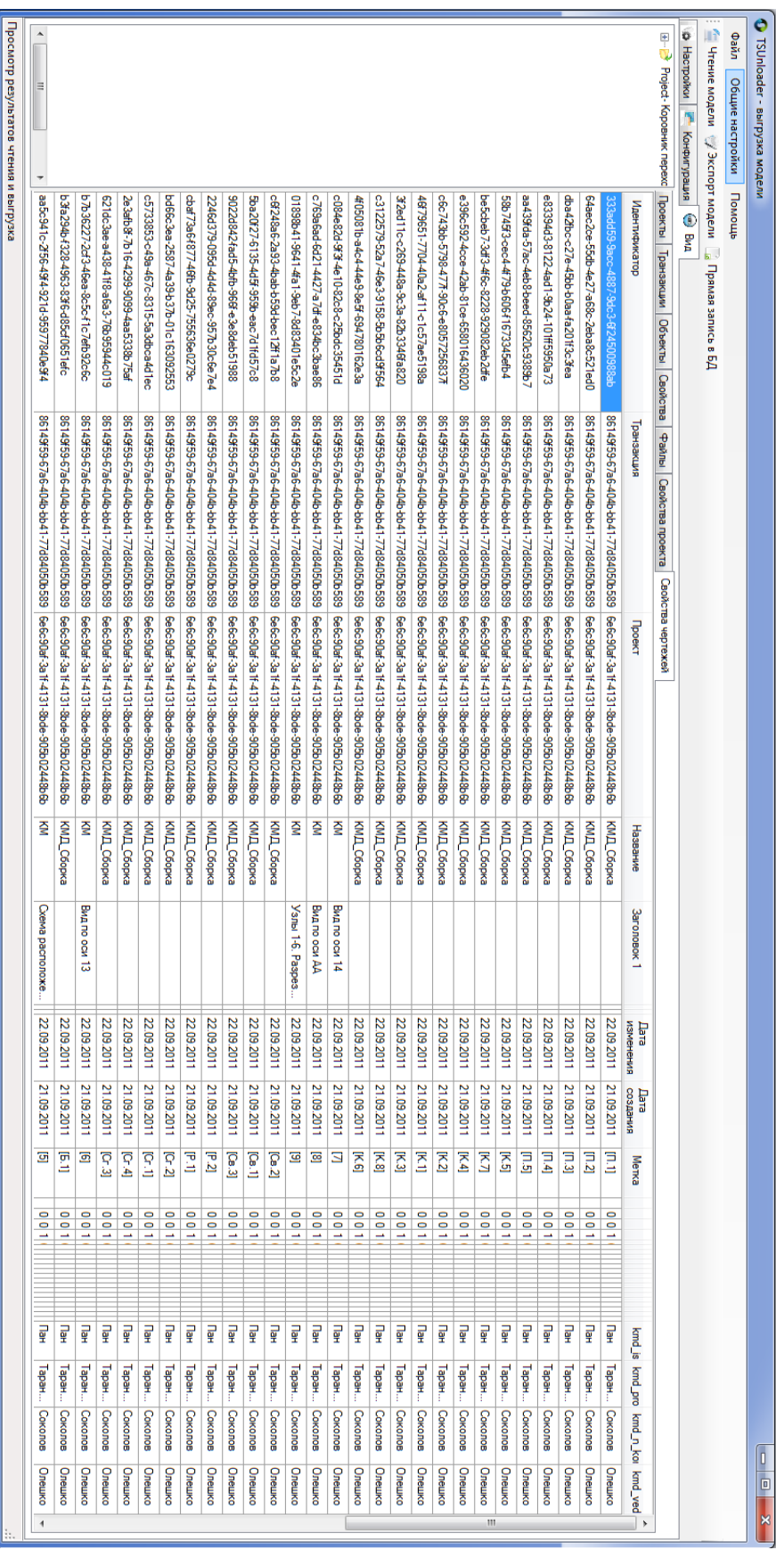

### **Пошаговая пробная выгрузка**

1. На сервере создаем новый каталог (Базу данных).

 Как пример: в Microsoft SQL Server Management Studio кликнем правой кнопкой мыши на Databases, далее New Databases и даем ей имя Proba\_01.

- 2. Запускаем Tekla Structures и открываем интересующую нас модель.
- 3. Запускаем **TsUnloader.**
- 4. Заходим в настройки, затем вкладка "Объекты" и выбираем типы объектов для выгрузки. Выберем BEAM, BOLTRRAY, CONTOURPLATE.

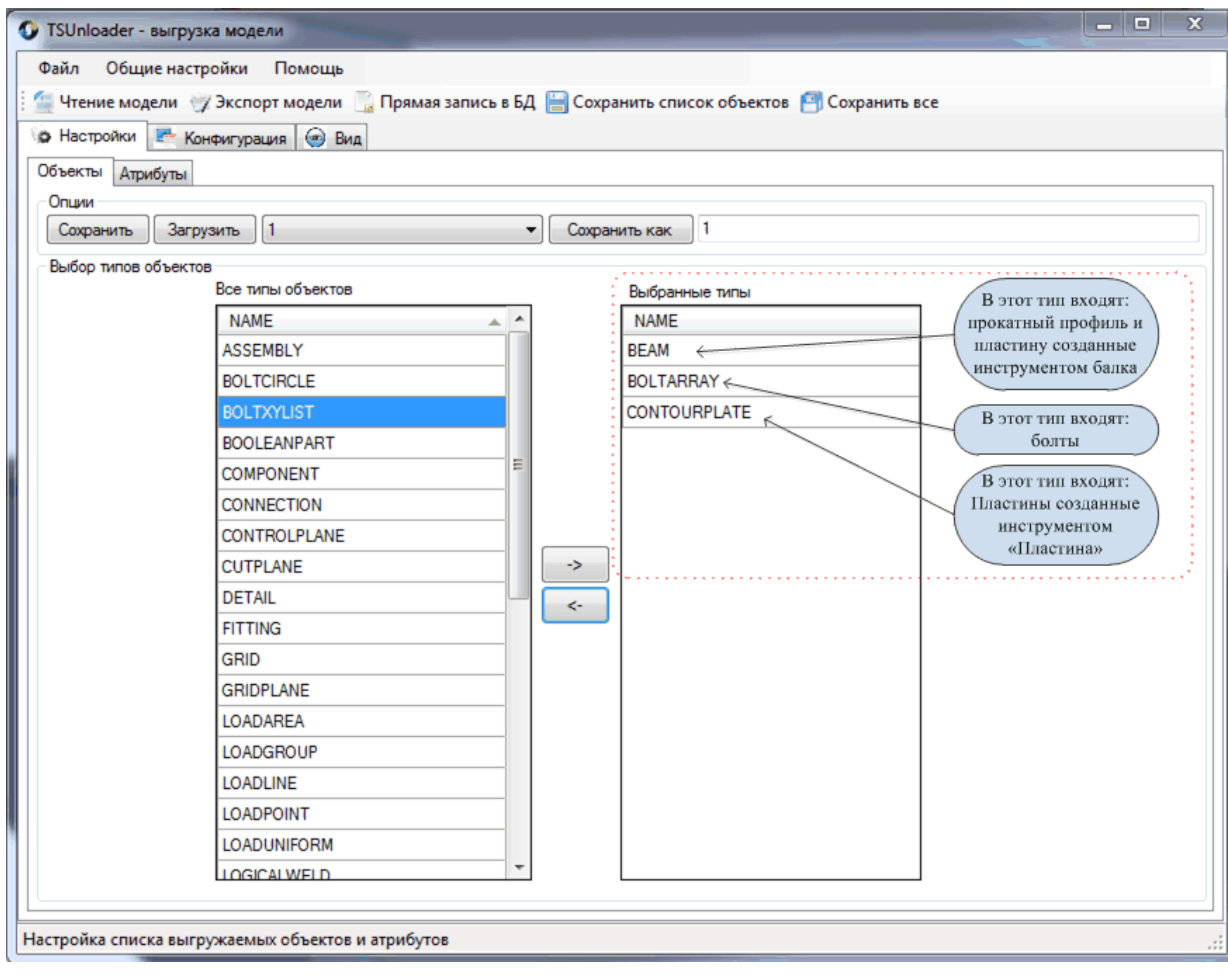

5. В вкладке "Атрибуты" выберем следующие атрибуты к записи:

*Assembly\_po*s - позиция сборки.

*Model\_total* - общее количество в модели.

*Assembly\_Name* - имя сборки.

*Profile* - профиль.

*Length* - длинна.

*Part\_Pos* - позиция детали.

*Weight* - вес.

*Material* - материал.

*Main\_Part* - главная деталь (для главной детали - 1, второстепенной - 0) *Profile.section\_standard* - UDA атрибут, стандарт профиля, для среды Russia этот атрибут NAME. (для себя мы сделали его отдельно, у вас он может называться по другому).

*Name* - имя.

*Number* - количество. По умолчанию данный атрибут недоступен. Для включения открываем файл contentattributes\_global.lst в блокноте и ищем строку "NUMBER#1" затем удаляем #1, или же добавляем новую строку. Вот, что должно получиться: NUMBER INTEGER LEFT TRUE 5.

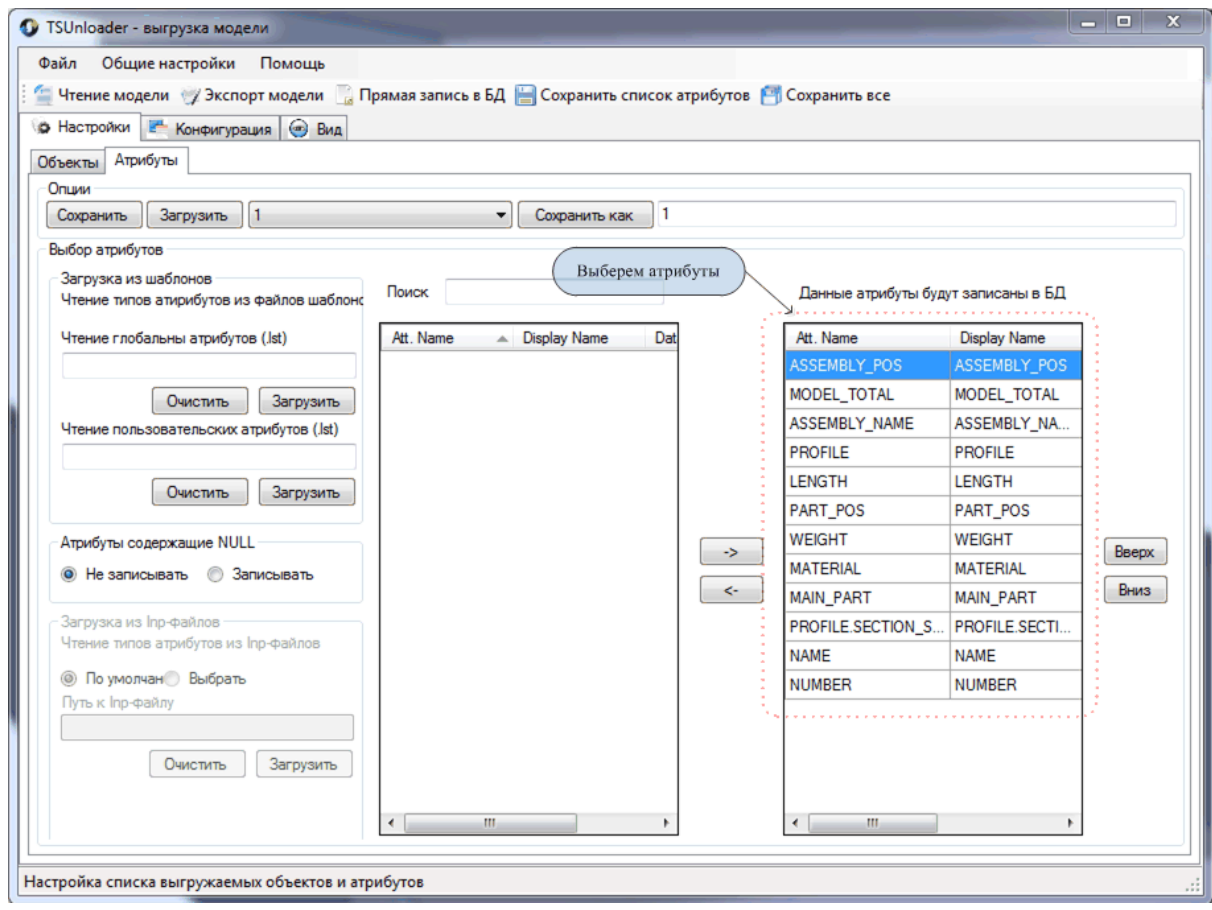

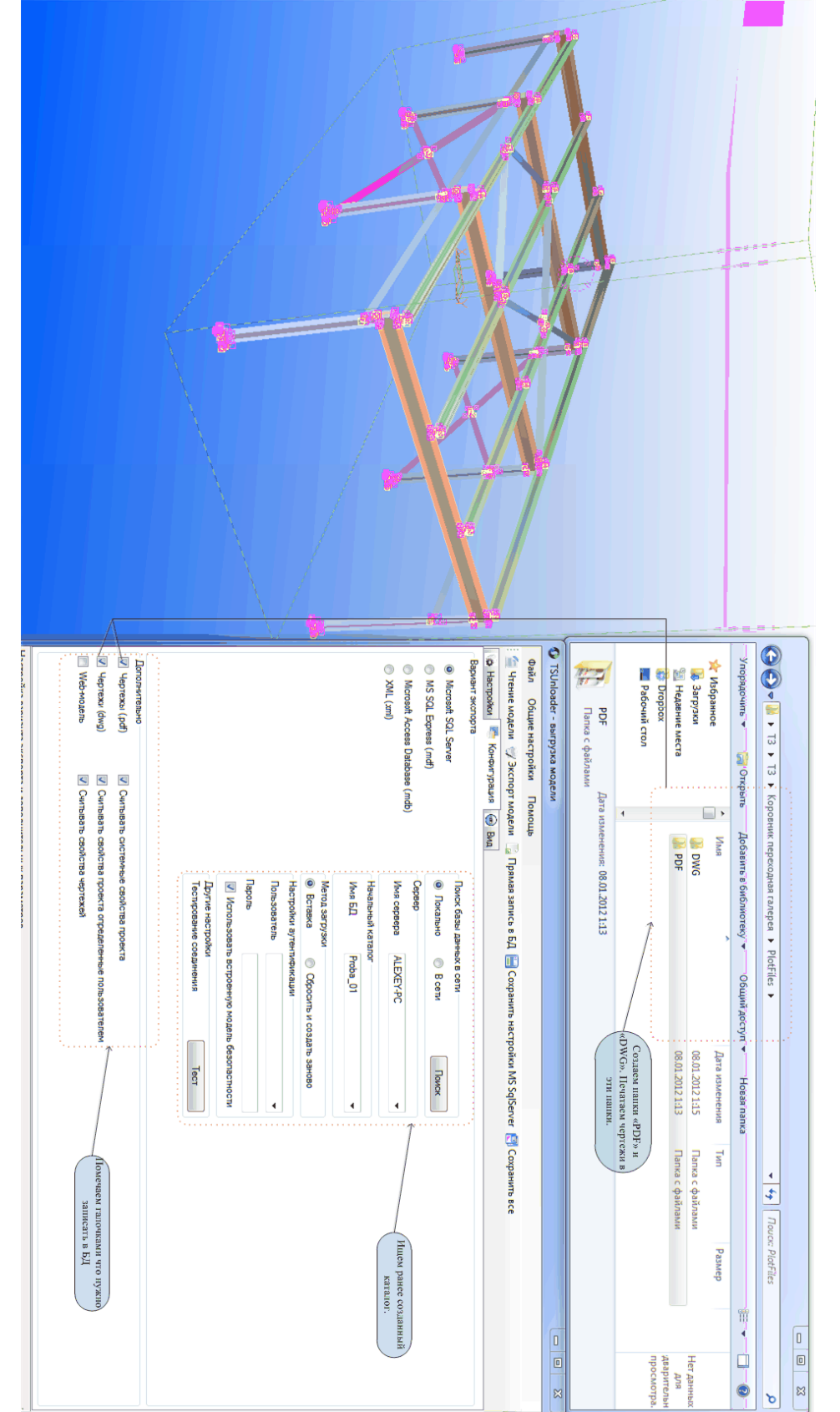

6. Делаем настройку конфигурации БД, как показано на рисунке.

7. В Tekla Structures в режиме детали выбираем все объекты.

Нажимаем "чтение модели" или "прямая запись в БД". Пользоваться "чтением модели" рекомендуется для отладки, при выборе атрибутов, для ускорения считывания и записи БД.

8. После нажатия "чтением модели" Вы можете открыть вкладку "Вид" и посмотреть результат выгрузки как в виде дерева, так и в табличной форме.

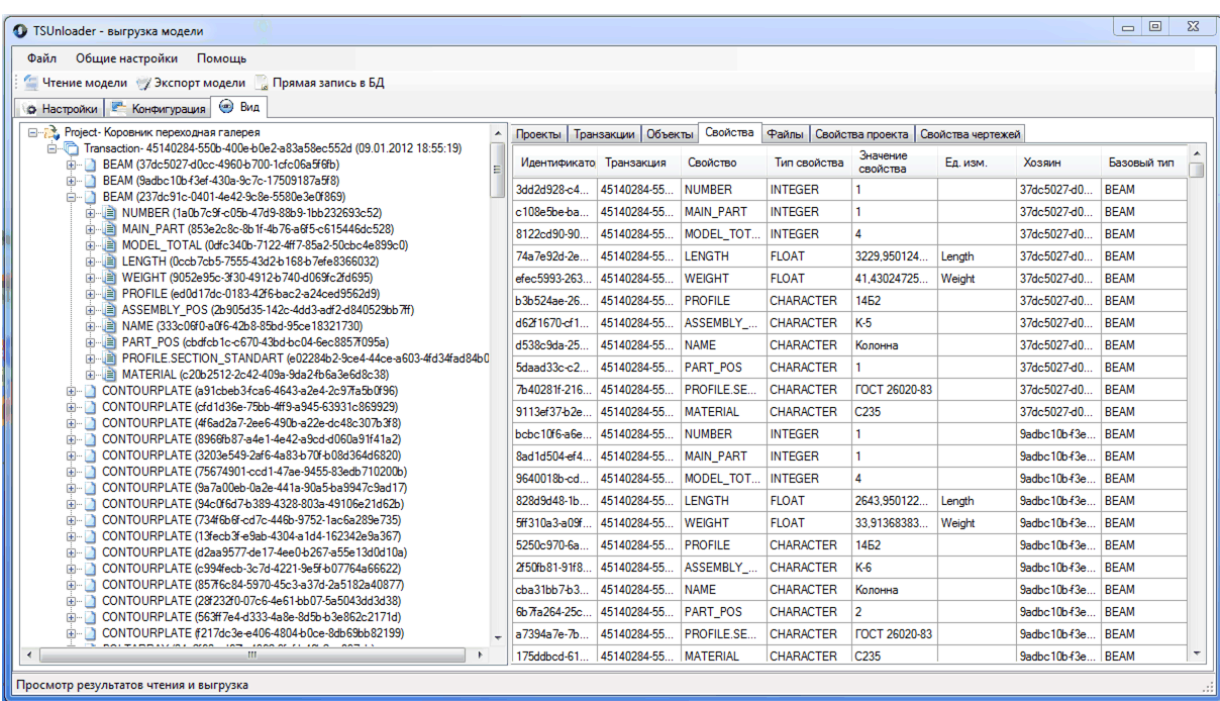

9. Далее нажимаем "Экспорт модели" и ваша информация записывается на сервер. Вы можете открыть Microsoft SQL Server Management Studio (или другую СУБД) и увидите записанные таблицы.

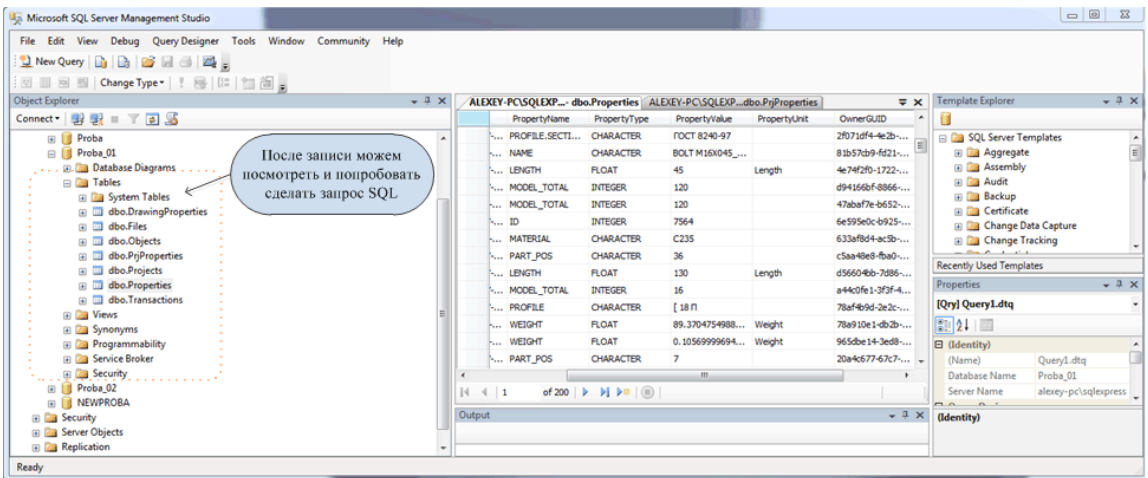

10. Пример что можно сделать с помощью этой БД. К примеру нам нужно сделать следующую таблицу:

| <b>UN</b> | Kon-so | INAMIORNAM<br>ben | Section | Длин<br>Lengt | Macca kr<br>Weight kg<br>pos | Часса кг.<br>Weight kg<br>OGuin<br>total | <b>BOLT</b><br>M16X020_7798-70 | BOLT<br>M16X045_7798-70 | BOLT<br>M16X060_7798-70 | M16X100_7798-70 | Note |  |
|-----------|--------|-------------------|---------|---------------|------------------------------|------------------------------------------|--------------------------------|-------------------------|-------------------------|-----------------|------|--|
|-----------|--------|-------------------|---------|---------------|------------------------------|------------------------------------------|--------------------------------|-------------------------|-------------------------|-----------------|------|--|

Марка - Кол-во - Наименование - Сечение - Длинна - Масса - Болты

Причем для болтов сделаем динамические столбцы, т.е количество столбцов для болтов будет равно количеству типов болтов в проекте, а уже потом напротив сборки в соответствующем столбце будет писаться количество.

Решить данную задачу стандартными методами Tekla невозможно. Нами была написана программа "Построитель отчетов" которая основана на SQL запросах из нашей получившейся БД.

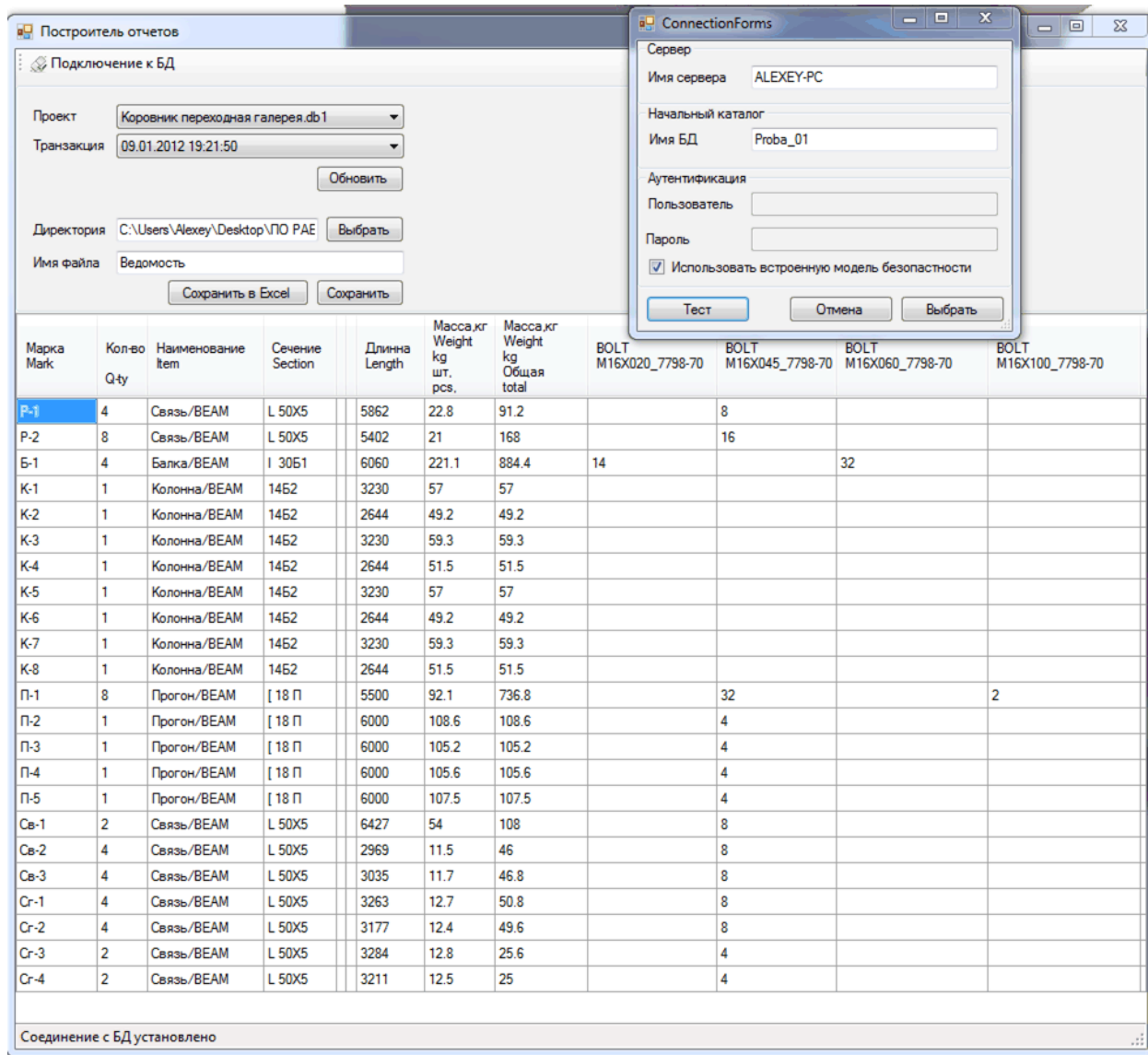

Причем в данной получившейся таблицы, при вычислении весов, мы учли процент наплавки 1% и процент раскроя 3%. В нашей среде в свойстве проекта мы добавили два атрибута ProcentRaskroia и ProcentNaplavki, которые используем для корректировки веса. Вы можете их писать, скажем в полях Информация 1 и Информация 2 в свойствах проекта, и потом учесть их в обработчике (т.к в БД записываются все заполненные свойства проекта).